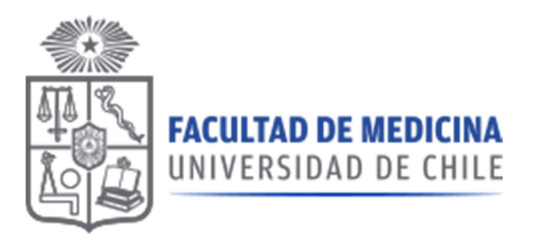

# Manual Sistema de Compras

ROL: SOLICITANTE

FACULTAD DE MEDICINA

 $2020 - v1.1$ 

Dirección Económica y de Gestión Institucional

# Manual Sistema de Compras

# ROL: SOLICITANTE

Corresponde al ingreso de nuevas solicitudes de compra de productos en convenio marco o nuevos productos donde no está definido el formato de la compra, se excluyen Tratos directos, compras menores a 3 UTM, compras a través de licitación.

# Pantalla Principal:

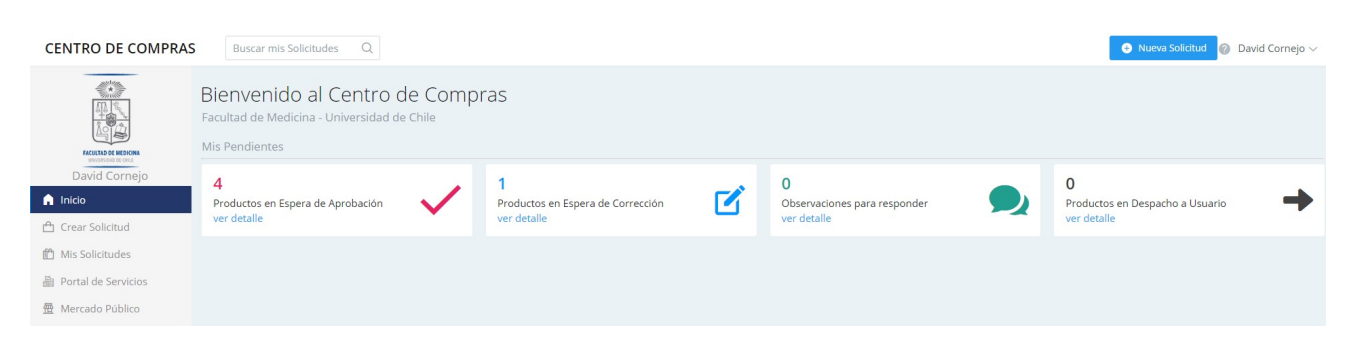

Mis Pendientes: Muestra situaciones pendientes que tienen relación a solicitudes ingresadas por el mismo usuario que se encuentra logueado.

#### Productos en espera de aprobación:

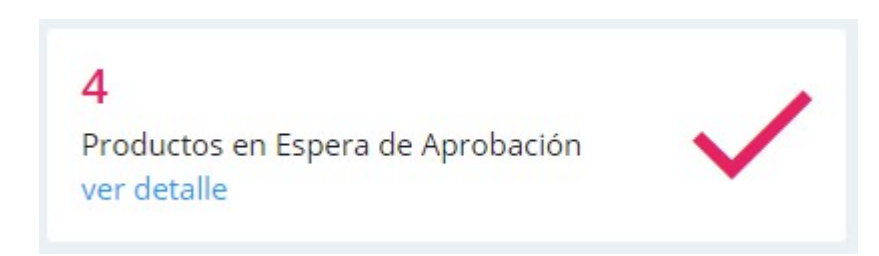

Al hacer clic en ver detalle, muestra las solicitudes que tienen ítems en espera de aprobación.

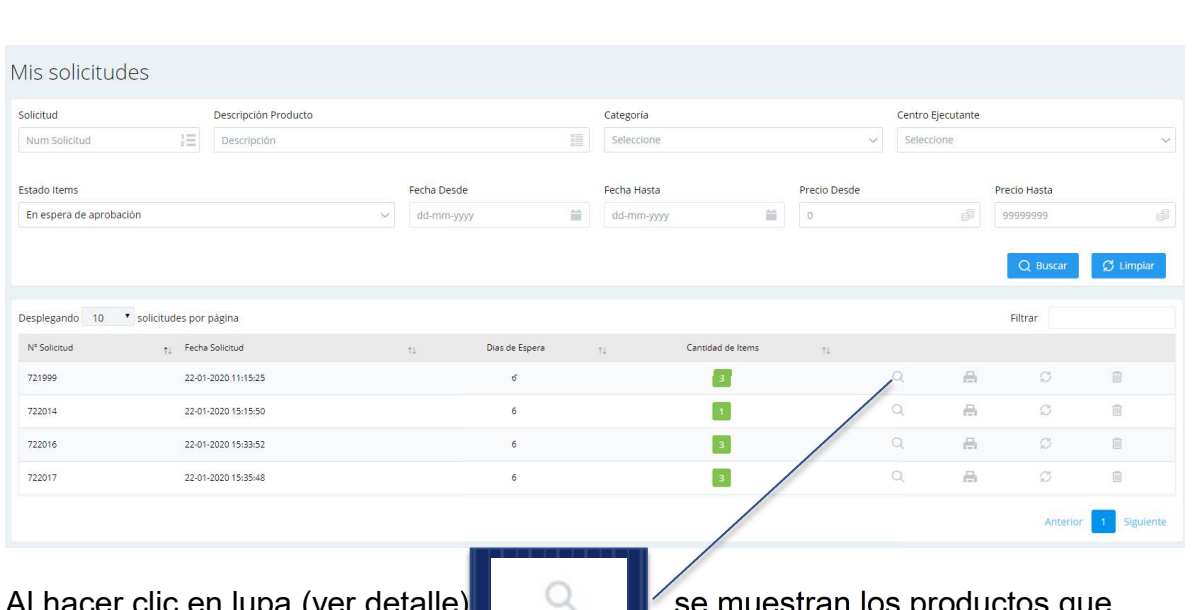

Al hacer clic en lupa (ver detalle)  $\blacksquare$  se muestran los productos que componen la solicitud, además se pueden revisar datos como el encargado de sala, el historial u observaciones, en las acciones.

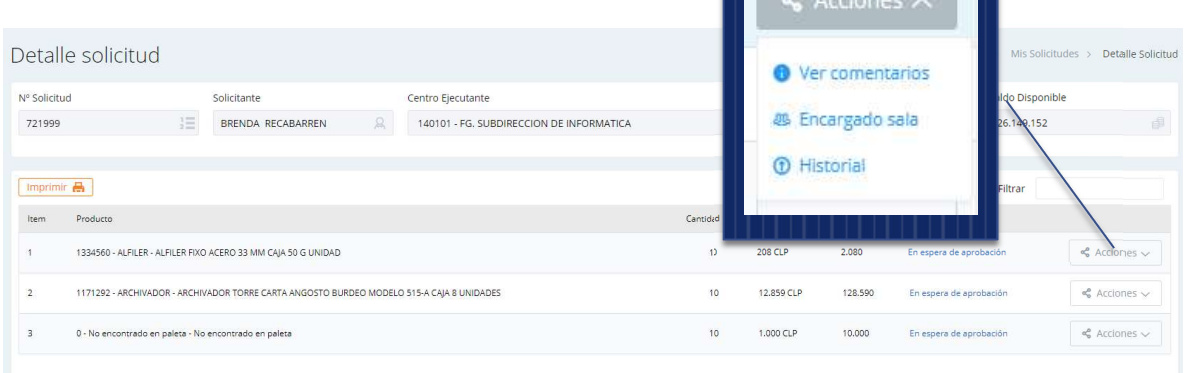

#### Productos en espera de corrección:

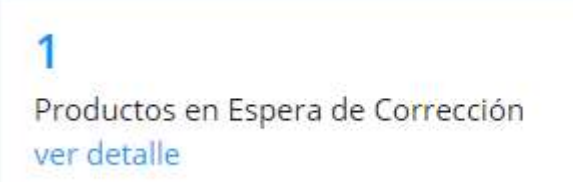

Al hacer clic en ver detalle, muestra las solicitudes que fueron enviadas a corrección por aprobador.

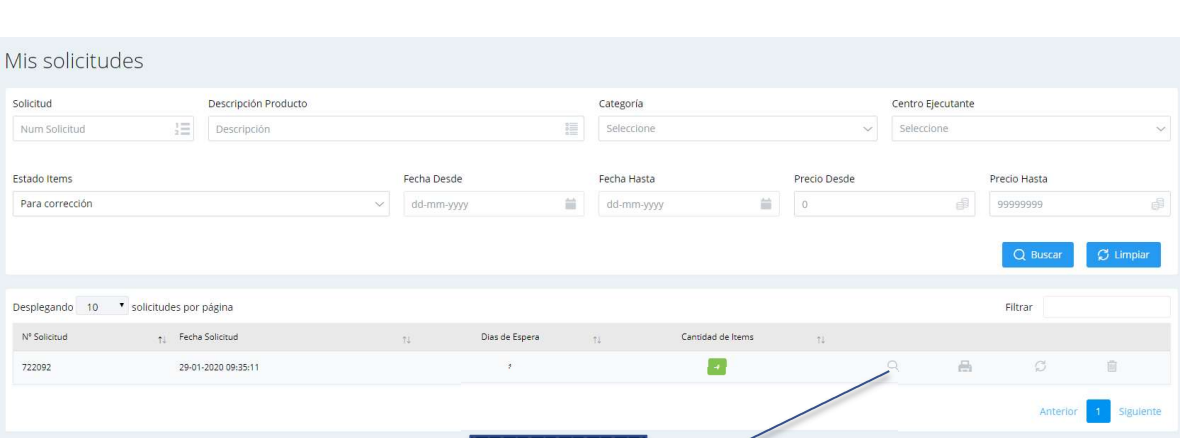

Al hacer clic en lupa (ver detalle),  $\begin{array}{|c|c|c|c|c|c|}\n\hline\n\text{Se}$  muestran los productos que

componen la solicitud, los productos para corrección tienen las siguientes acciones

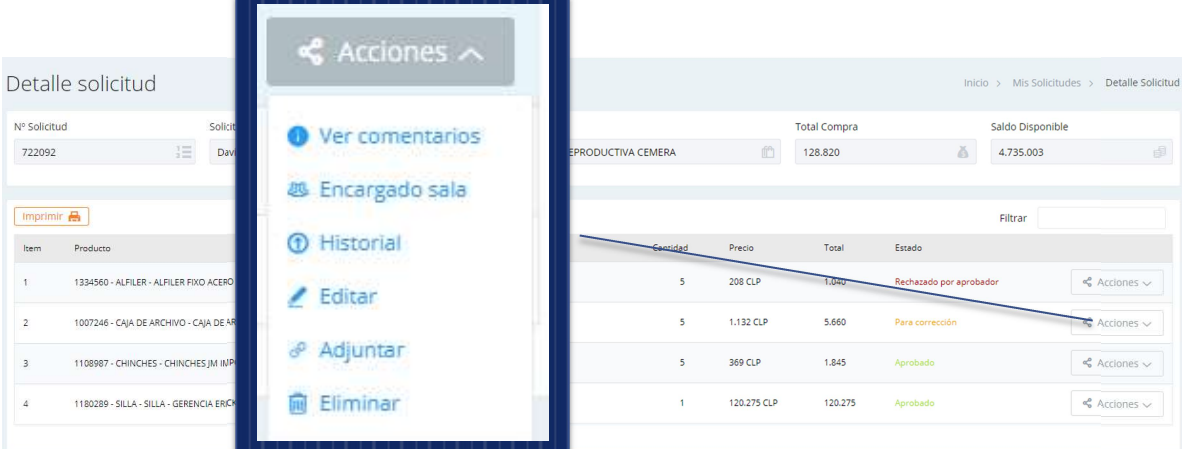

#### Acciones:

Acción Ver comentarios:

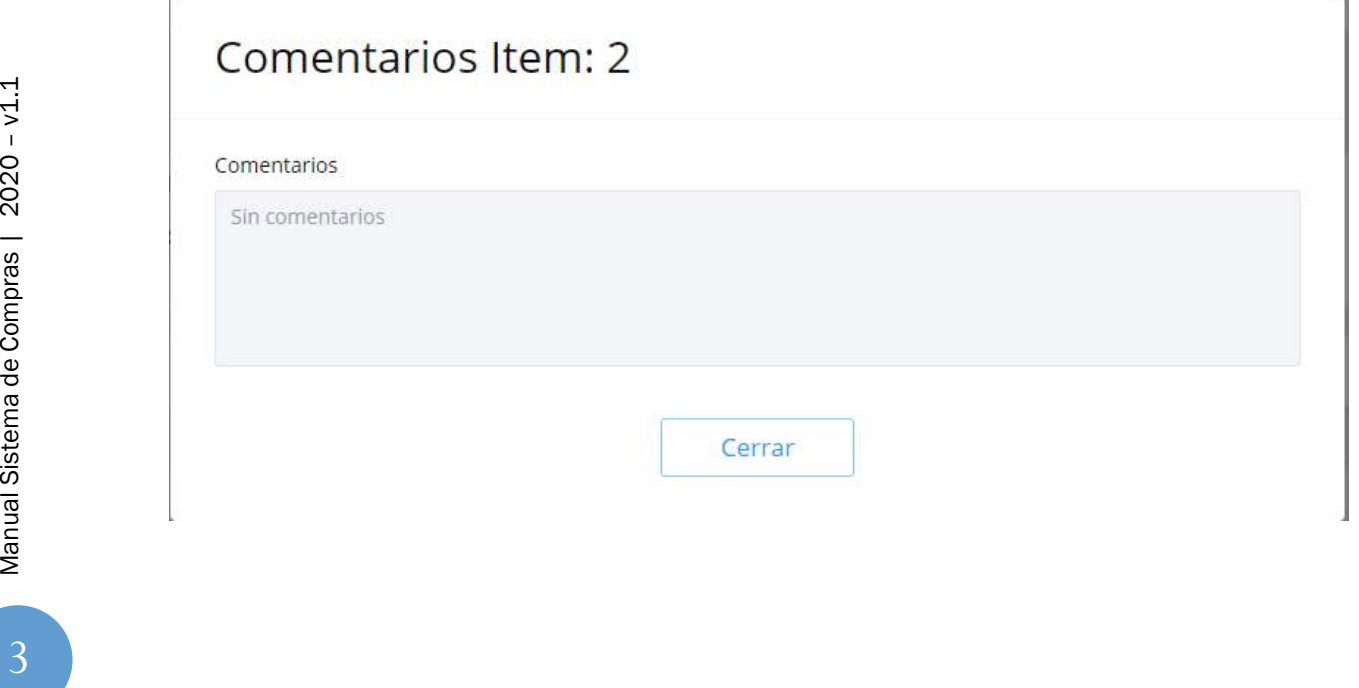

Acción Encargado sala: Muestra, cuando corresponde, el encargado del ítem, si el ítem debe tener encargado de sala, este puede ser modificado en esta etapa.

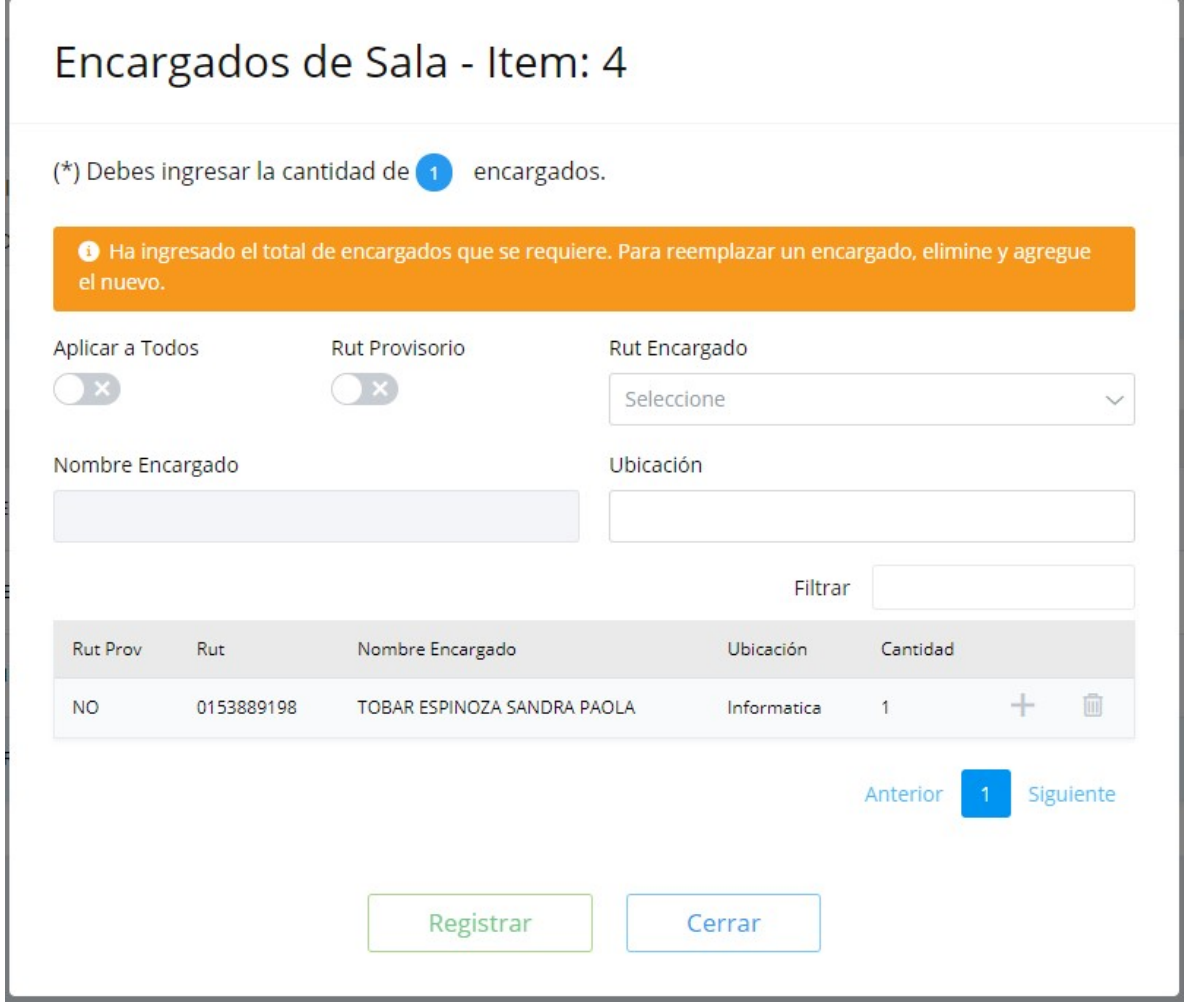

#### Acción Historial:

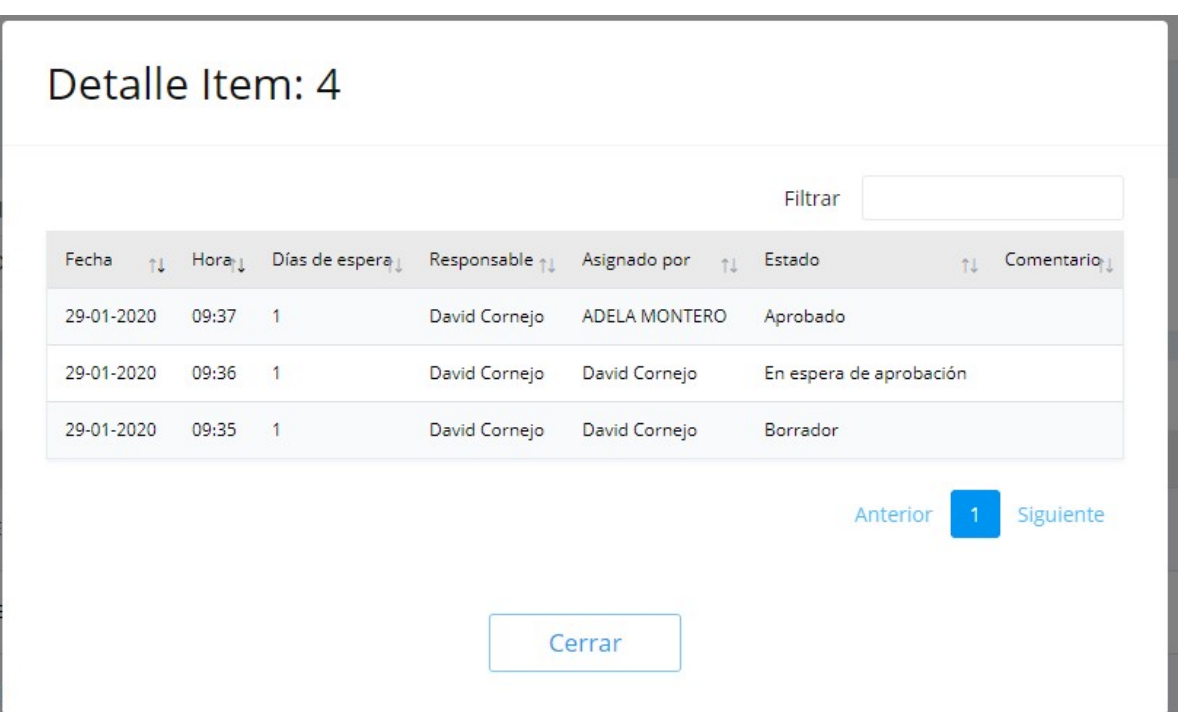

Acción Editar: Permite actualizar los datos del producto o anular la compra de dicho producto.

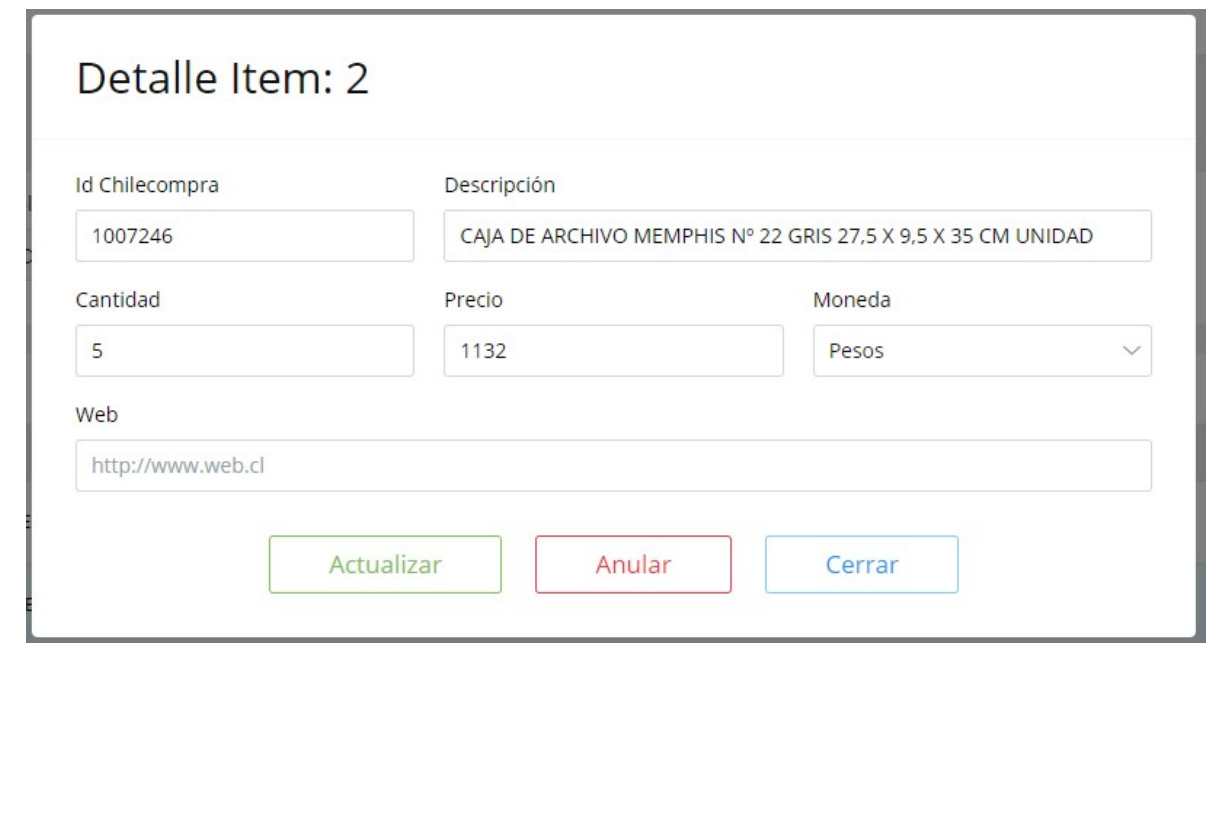

Acción Adjuntar: Permite adjuntar un archivo, debe seleccionar el tipo de archivo que está adjuntando.

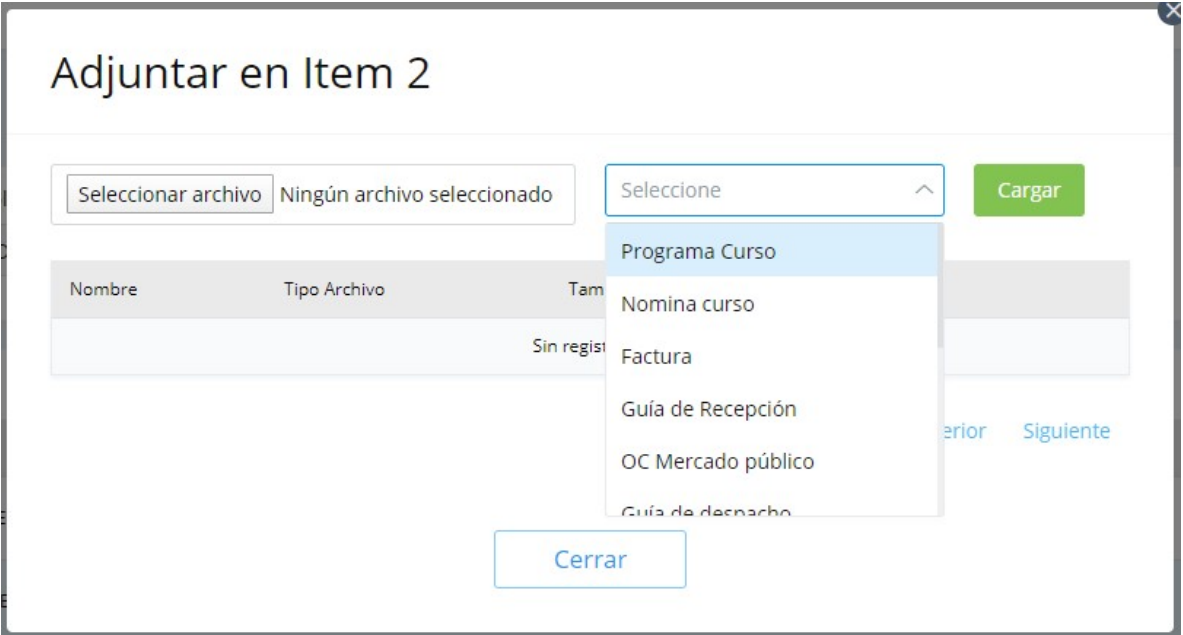

![](_page_6_Picture_18.jpeg)

![](_page_7_Picture_74.jpeg)

### Observaciones para responder:

![](_page_7_Picture_2.jpeg)

Muestra las solicitudes que tienen alguna observación de la ejecutiva de compras, las cuales deben ser respondidas por solicitante.

#### Productos en despacho a usuario:

![](_page_7_Picture_6.jpeg)

Muestra los productos que ya fueron comprados y se encuentran para despacho.

## CREAR SOLICITUD

Para crear una solicitud debe ingresar en el menú que se encuentra a la izquierda de la

![](_page_8_Picture_34.jpeg)

850101 - FG. DEPTO. PEDIATRIA CIRUGIA INF CENT

850201 - IP. DEPTO. PEDIATRIA Y CIRUGIA INF. CENT

290101 - FG. DEPTO. PEDIATRIA CIRUGIA INF NORT

Manual Sistema de Compras | 2020 – v1.1

Una vez seleccionado el CE, se desplegará el saldo disponible para CE seleccionado.

![](_page_9_Picture_1.jpeg)

Hacer clic en paso siguiente

Buscar producto que desea comprar: se puede buscar por ID, por descripción o por categoría del producto

La búsqueda por descripción debe ser específica, por ejemplo si busca papel aparecerá todo ítem que contenga esa palabra, por lo que es conveniente poner multipropósito.

![](_page_9_Picture_36.jpeg)

Se desplegarán todos los productos que cumplan con el criterio de busqueda:

![](_page_10_Picture_31.jpeg)

Hacer clic en carro de compra del producto que desea comprar e ingresar cantidad

![](_page_10_Picture_32.jpeg)

Hacer clic en Agregar

Una vez agregado el producto al carro, el sistema le mostrará una confirmación

![](_page_10_Picture_6.jpeg)

La pantalla no mostrará la canasta hasta pasar al siguiente paso, por lo que debe seguir ingresando, para revisar su canasta puede ir al paso 3 y luego regresar para continuar agregando productos.

Si el producto que busca no se encuentra en el listado, debe hacer clic en

lacktriangle 2 2No encuentras tu producto?

E ingresar los datos solicitados

![](_page_11_Picture_27.jpeg)

#### Revisar si están en carro de compras todos los productos que desea comprar

Nueva Solicitud - 722088 - 28/01/2020

![](_page_12_Picture_25.jpeg)

#### Hacer clic en Paso siguiente

Ingresar los datos para despacho de productos

![](_page_12_Picture_26.jpeg)

Manual Sistema de Compras | 2020 - v1.1

![](_page_13_Picture_54.jpeg)

Si están correctos los artículos para comprar, hacer clic en ok

![](_page_13_Picture_55.jpeg)

Si desea imprimir la solicitud, debe hacer clic en imprimir

![](_page_13_Picture_56.jpeg)

#### Muestra la solicitud

![](_page_14_Picture_34.jpeg)

#### El sistema retornará a la pantalla principal

![](_page_14_Picture_3.jpeg)

![](_page_15_Picture_0.jpeg)

# Muestra todas las solicitudes que fueron creadas por el usuario logueado:

![](_page_15_Picture_33.jpeg)

Manual Sistema de Compras | 2020 – v1.1